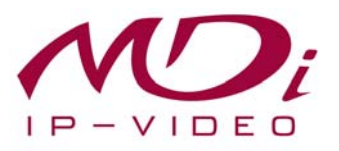

# **Руководство пользователя MDS-i301**

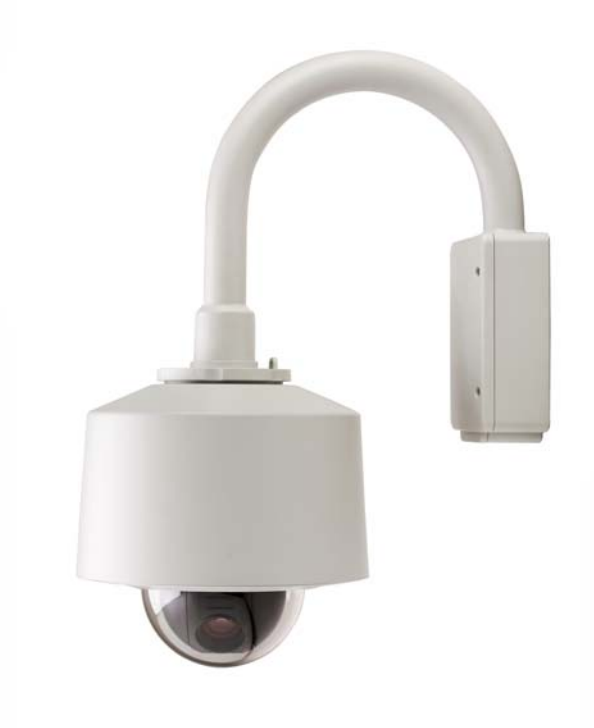

# Часть 1 **(обзор изделия)**

MICRODIGITAL Inc. www.microdigital.co.kr

 **MICRODIGITAL Inc.** 

# Содержание

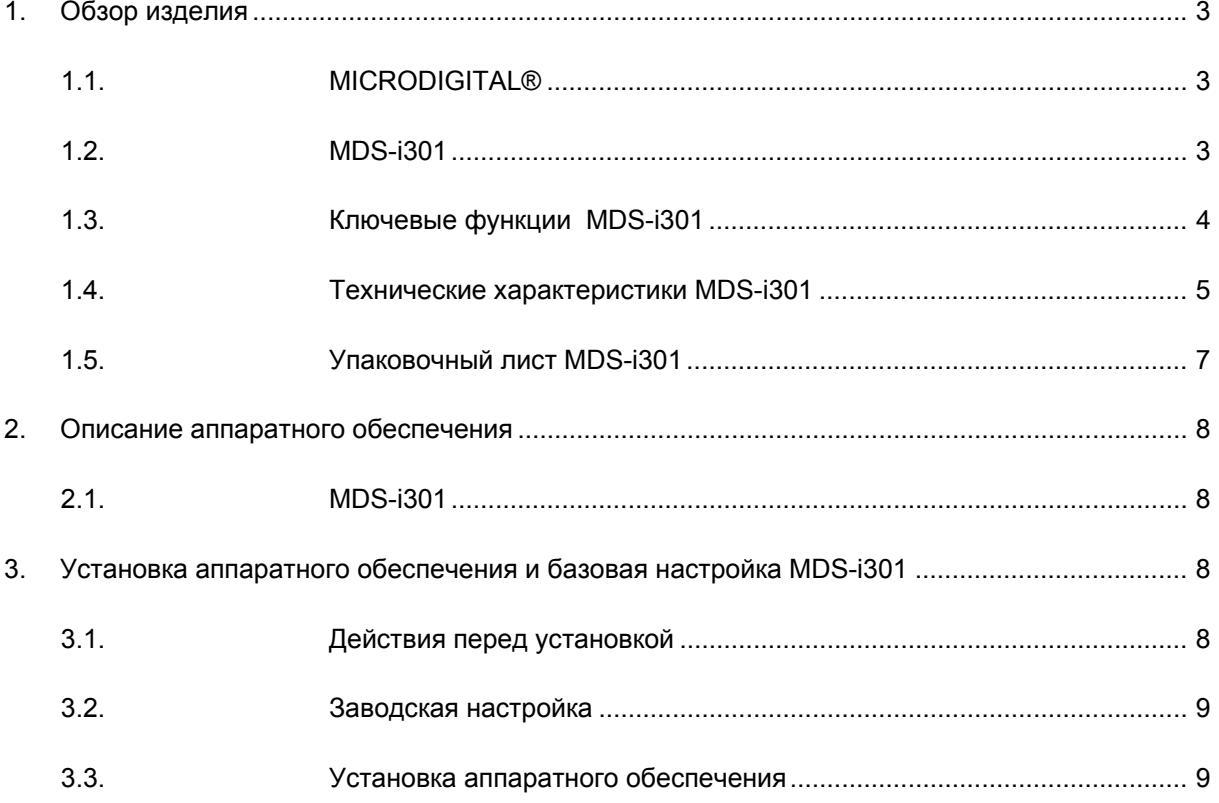

# **1. Обзор изделия**

## **1.1. MICRODIGITAL®**

MICRODIGITAL® устройство, производящее оцифровку аналогового видео, поступающего с камеры CCD, затем цифровой поток передается через Интернет.

Пользователи могут просматривать видеоизображение, находясь в любом месте, в любое время с помощью MS Internet Explorer или Netscape Communicator без применения дополнительного ПО при наличии доступа к Интернету.

#### **1.2. MDS-i301**

MICRODIGITAL® MDS-i301 автономное устройство, передающее видеоизображение со встроенной аналоговой камеры по сети, использующей протокол IP.

Данное устройство может передавать до 30 кадров/сек. (NTSC@CIF) по сети, такой как LAN, арендуемая линия, DSL и кабельный модем. Видеоизображение MDS-i301 можно просматривать с помощью веб-браузера (MS IE или Netscape Communicator), если MDS-i301 подсоединен к сети. MDSподдерживает видео сжатие Motion-JPEG и H.264, поэтому у пользователя есть выбор. MDS-i301 поддерживает NTSC/PAL, 5 различных размеров и 6 уровней качества видео изображения.

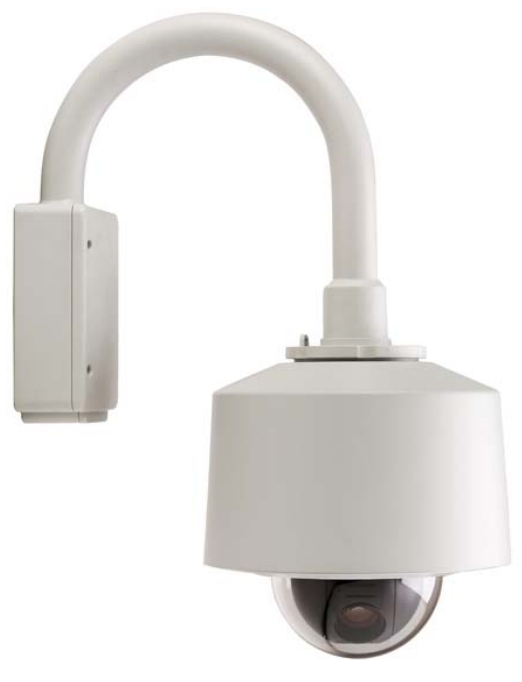

**Рисунок 1. MDS-i301** 

### **1.3. Ключевые функции MDS-i301**

- Автономное устройство со встроенным сетевым сервером.
- 10M/100M Ethernet с автоматическим распознаванием.
- Конфигурация и управление устройством с помощью веб-браузера.
- Скорость передачи по сети TCP/IP макс. 30 кадров/сек.
- Эффективная полоса пропускания и управление скоростью передачи (VBR/CBR) при сжатии H.264.
- Поддержка двойного потока (Motion JPEG и H.264).
- Кодировка голоса (1 кн) / декодирование голоса (1 кн).
- Поддержка пользователей динамического IP на сервере IPCCTVDNS.
- Поддержка PTZ –устройств.
- Поддержка входа датчика, цифрового вывода.
- Поддержка прозрачного режима.
- Встроенная двунаправленная звуковая передача (аудио вход (1кн), аудио выход (1 кн).
- Функция кодировки при аутентификации пользователя.
- **Поддержка модема (Dial-in, Dial-out).**
- Функция передачи изображения по FTP, e-mail.

# **1.4. Технические характеристики MDS-i301**

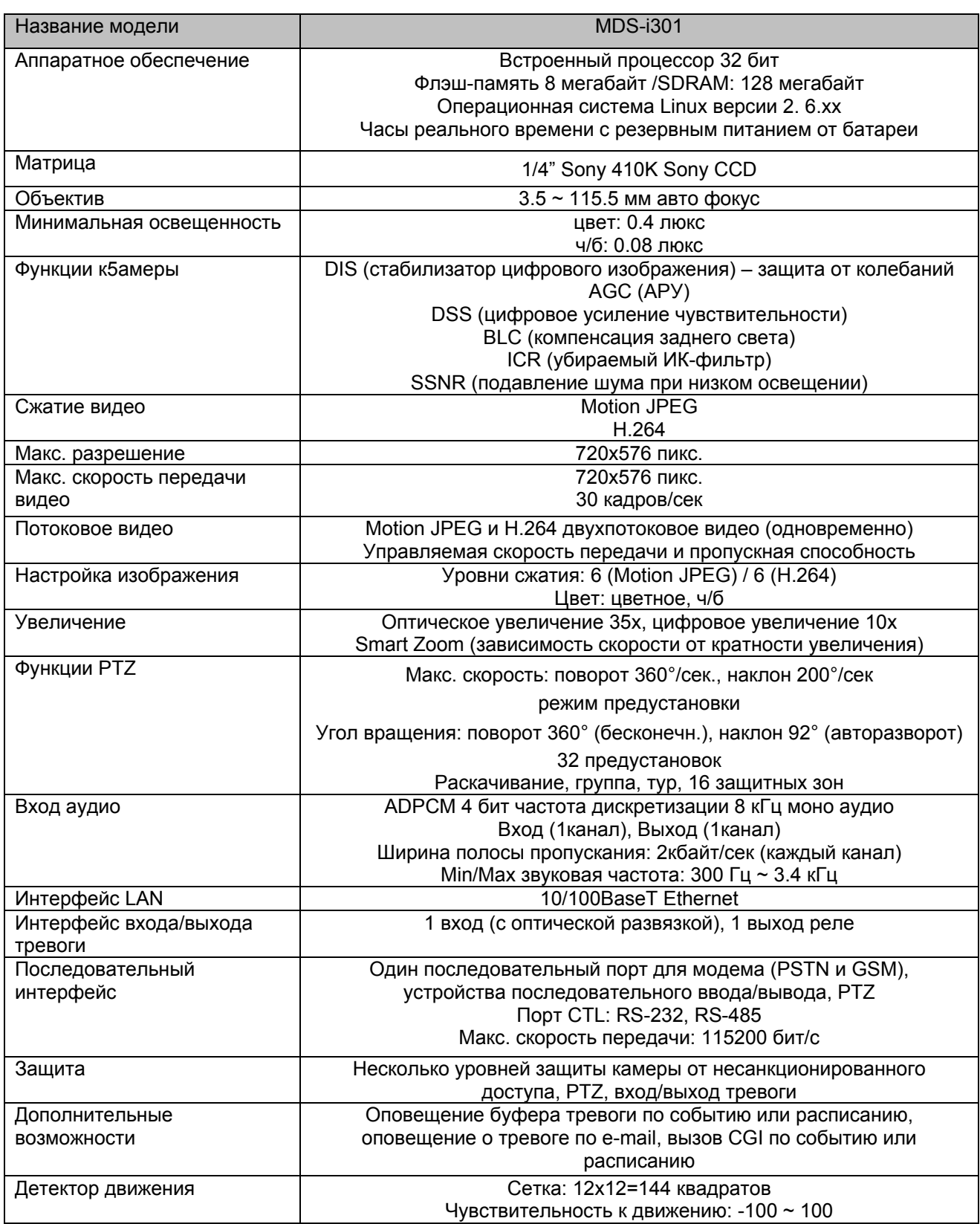

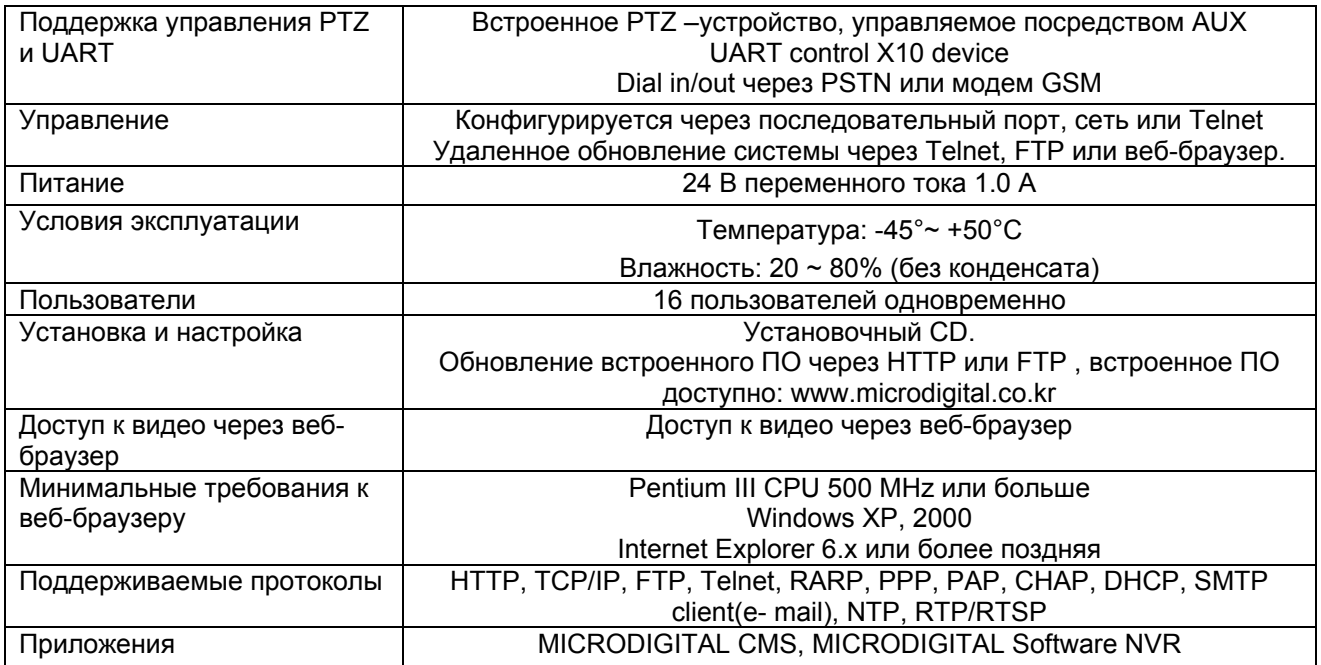

# Таблица 1. Технические характеристики MDS-i301

## **1.5. Упаковочный лист MDS-i301**

В комплект MDS-i301входят части, перечисленные ниже.

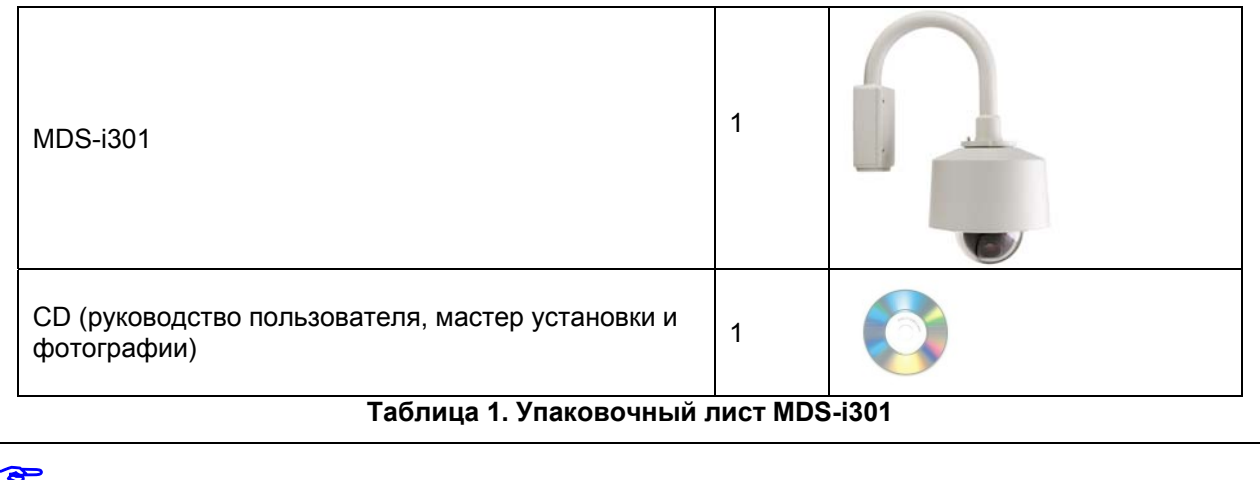

 *Проверьте наличие всех частей <sup>в</sup> упаковке. <sup>В</sup> случае обнаружения некомплекта обратитесь к местному дистрибутору.* 

# **2. Описание аппаратного обеспечения**

## **2.1. MDS-i301**

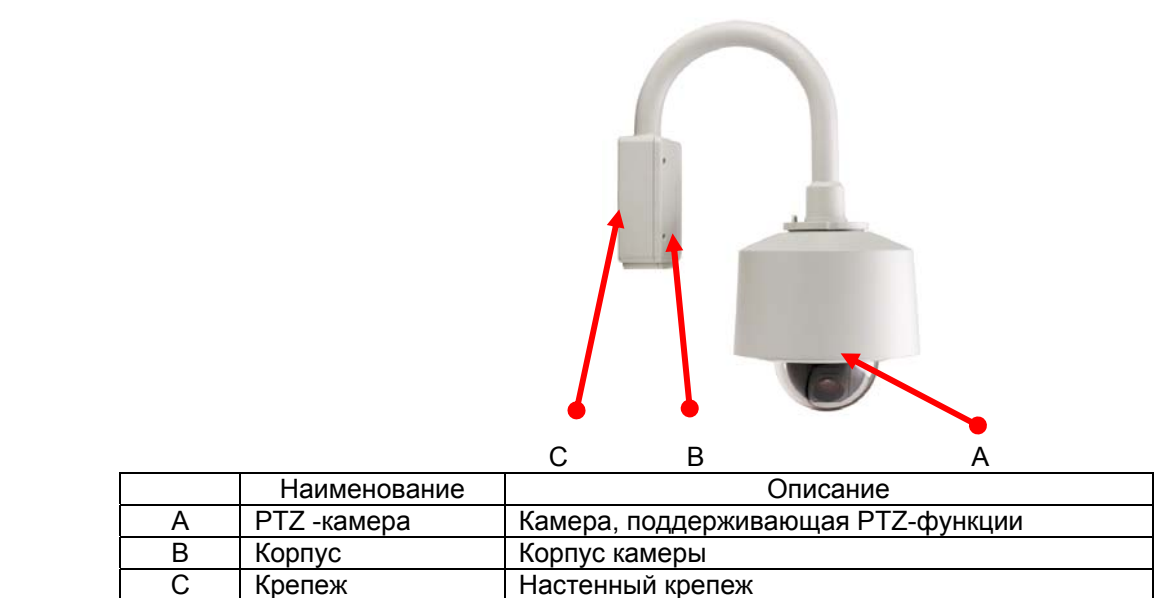

Рисунок 1. MDS-i301 с настенным крепежом

# **3. Установка аппаратного обеспечения и базовая настройка MDS-i301**

#### **3.1. Действия перед установкой**

- Ознакомьтесь с руководством пользователя.
- Проверьте пользовательскую сеть (IP-адрес, маску сети и шлюз по умолчанию)
- Назначьте безопасный IP-адрес для MDS-i301.

### **3.2. Заводская настройка**

В таблице ниже приведены заводские настройки. Используйте таблицу при изменении значений меню управления.

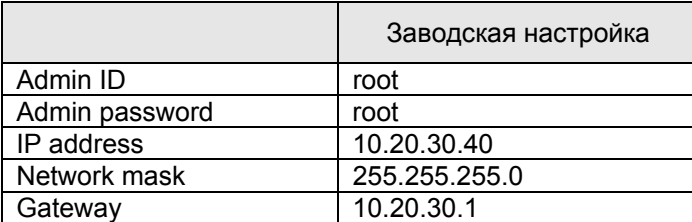

**Таблица 2. Заводская настройка** 

 *По умолчанию Admin ID <sup>и</sup> пароль вводятся <sup>в</sup> нижнем регистре. Пароль можно изменить <sup>и</sup> вводить прописными буквами.* 

#### **3.3. Установка аппаратного обеспечения**

Ниже описаны действия при физической установке MDS-i301.

1. Соедините корпус MDS-i301 и монтажный крепеж.

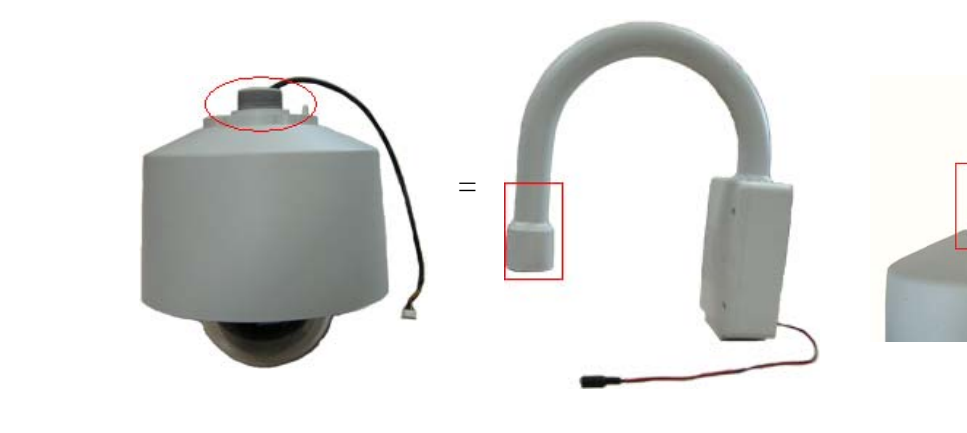

PTZ-камера Корпус и крепеж Конечный результат

2. Подсоедините все кабели к камере.

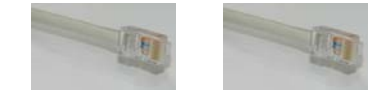

Кабель LAN Консоль

3. Подсоедините кабель питания к MDS-i301.

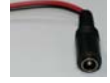

Затем выполняйте действия, перечисленные ниже.

- Конфигурация сети с помощью MD-installer.
- Конфигурация камеры с помощью MD-installer или меню управления.
- Конфигурация служб с помощью MD-installer или меню управления.

Большинство настроек меню управления подлежит конфигурации с помощью веб-браузера, поэтому, сначала необходима конфигурация сети.